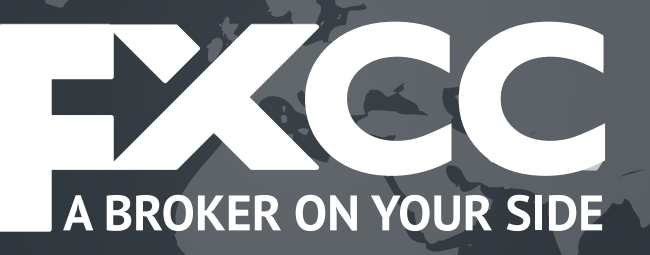

## **Multi Account Manager INSTALLATION GUIDE**

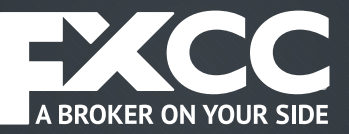

The Multi Account Manager (MAM for short) consists of two separate parts. The client application and the server plugin. Installation is very straightforward and does not require any technical skills.

## **Installing the Server Plugin:**

- **1.** Copy the **mam.dll plugin** and the **mamlicense.slic** license file to the Plugins folder of your MetaTrader Server. This is typically located at C:\ MetaTraderServer4\Plugins\
- **2.** Restart MetaTrader server 4
- **3.** Setup new manager account for MAM (by default the client account number is 1111).
- **4.** Setup manager permissions. You will need to enable: Manager/Supervise/ Trades/Accountant/Market Watch/Personal Details. To trade using MAM Client application it is also required to set Dealer Permission. In the Groups Edit box it is preferable to set only Master and Sub groups that are used by MAM.
- **5.** Open MetaTrader Administrator and click on the Plugins tab. If the MAM has been properly configured, the **"Multi Account Manager"** should appear in the list of available plugins. Make sure that the correct manager account is set in the Manager Input parameter of the plugin.
- **6.** Go to the Groups tab and create a group titled **"mam\_master"**. In the group Settings menu go to Securities and click on the security you want to use with this group. Check **"Enable"**. If you want to confirm the orders of the master accounts select **Execution: Manual Only, No Automation**. Set **Minimum Lot Size and Lot Step** to 0.01 (must be greater than 0).
- **7.** Create another group which will be used for sub-accounts. Let's call this group **"subgroup1"**. Adjust the desired settings for this group as outlined in point 6 above.
- **8.** Restart MetaTrader Server 4.

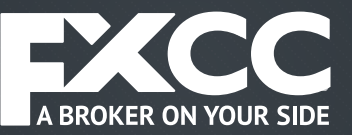

**9.** Add one account to the **mam\_master** group.

**10.** Add any number of accounts to the **subgroup1 group**.

## **Installing the Multi Account Manager Client Application:**

- **1.** Run the **settings.exe** utility to create the client licence file for the MAM Client application. To create a new client licence the following fields must be completed:
	- **• Licence File Name** this is the name of the client licence file (for example newlic.lic)
	- **• MetaTrader server** this is the IP address and Port of the server (for example **127.0.0.1:443**)
	- **• Manager Login** this is the account number of the manager account used for MAM Client operations. This manager account should have been previously assigned to the MAM plugin and the appropriate account number should have been written in the MAM Plugin input parameters (by default this will be 1111).
	- **• Manager Password** this is the password for the manager account that was set in the previous step.
	- **• Sub Group**  the name of the appropriate subgroup. In the Plugin Installation walkthrough the Sub Group example **"subgroup 1"** was used
	- **• Master Group** name of the master group. In the Plugin Installation walkthrough the Master Group example was **"mam\_master"**
	- **• Master Account** the number of the master account that was added to the master group and which will be associated with the sub group.
- **2.** Download MAM Client Application from the following link: *http://metatradertools.com/products/mam\_v2/setup.zip*

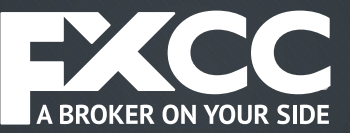

- **3.** Extract the files and install the application
- **4.** Copy the client licence into the folder with MAM installed. Licence file example above was **newlic.lic.**
- **5.** Run the **mtMultiaccount.exe** file
- **6.** Make sure that the State triggers to **"Connected"** and that the Sub Accounts are visible.
- **7.** Check your preferred allocation method to initialize the Master Account.
- **8.** Setup appropriate allocation parameters for the Sub Accounts.
- **9.** Login to the Master Account from MT Terminal or use the Multi Account Manager Client application for trading.

**For additional information regarding the MAM Client application please refer to the Help manual.**

## US

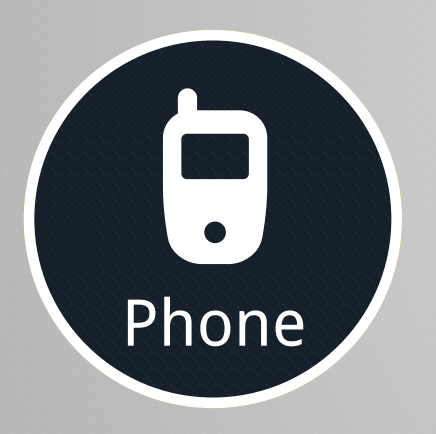

+357 25 870750 +357 25 025001

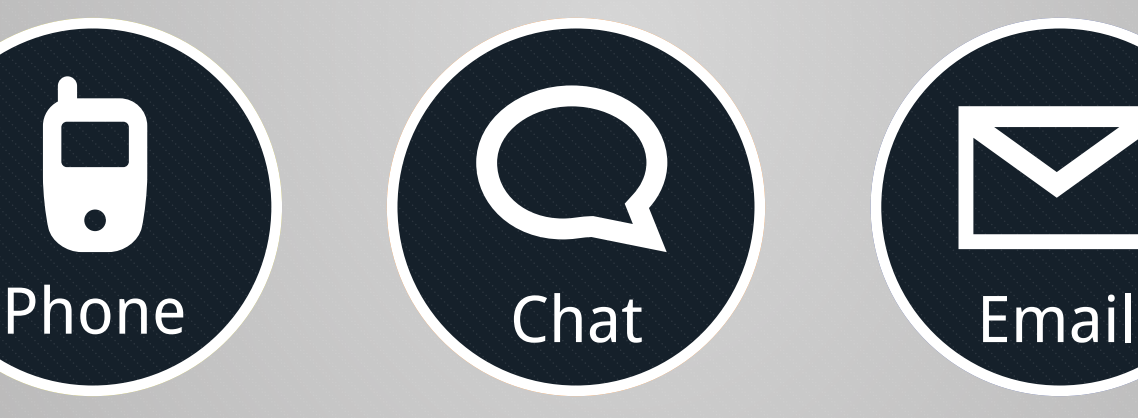

**[CLICK HERE](https://chat2e.livechatinc.com/licence/1097514/open_chat.cgi?lang=en&groups=0)** to connect to our Live Chat

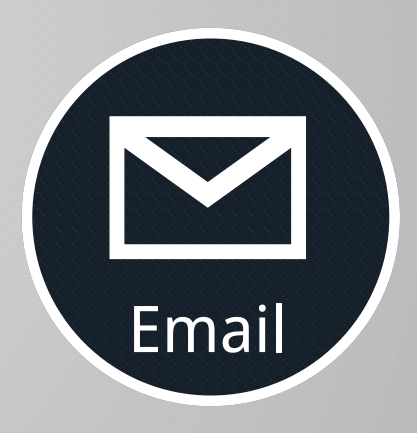

**[CLICK HERE](http://www.fxcc.com/contact-us#)**to send us an email

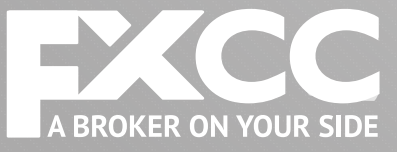

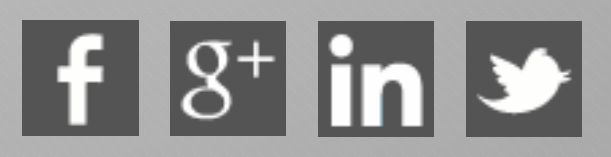